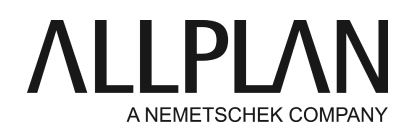

### **Instalar y configurar el servidor de licencias**

Preguntas frecuentes de soporte técnico (FAQ)

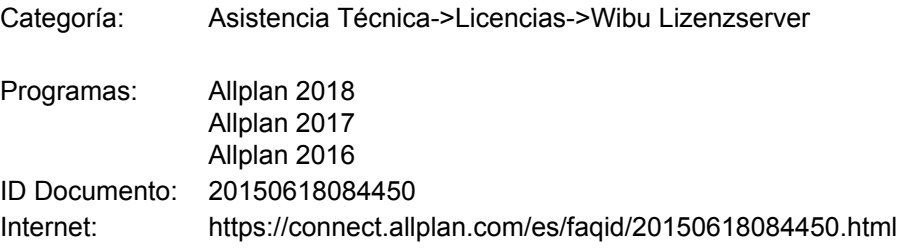

## **Pregunta:**

¿Cómo puedo instalar y configurar el servidor de licencias?

### **Respuesta:**

Allplan 2016 utiliza un nuevo sistema de protección simplificado. Las licencias están basadas en el software CodeMeter de Wibu Systems AG. Para ejecutar Allplan 2016 necesita un Product Key. Utilizando dicha clave podrá **activar su licencia de forma online**.

Encontrará su Product Key en Allplan Connect. Vaya a <http://connect.allplan.com/license> Para instalar el servidor de licencias, descargue desde Allplan Connect el software para el servidor de licencias.

El servidor de licencias Wibu forma parte del programa CodeMeter que se instala junto con Allplan. Si ya ha instalado Allplan en el servidor de licencias no es necesario que instale ningún otro software adicional. Pero ambién puede instalar el servidor de forma independiente; es decir, no es necesario que instale Allplan. **En cualquier caso, instale y active el servidor de licencias** *antes***de instalar Allplan en los puestos clientes.**

### **Sólo puede activar una licencia en modo online si tiene ...**

- Conexión de Internet
- Un Product Key

**Importante:**Todavía no es posible desconectar licencias de forma temporal; esta característica estará disponible en Allplan 2016-1.

# **Instalar elservidor de licencias**

- Inicie el**Instalador del Servidor de Licencias**en el equipo que desea utilizar como servidor de licencias.
- Pulse sobre **Instalar**.
- **·** Inicie el servidor de licencias pulsando sobre el programa Parámetros de licencia. En el apartado **Activación de licencias**, introduzca su Product Key y pulse sobre **Activar licencia**.
- Si dispone de más licencias para el servidor de licencias, introduzca los Product Keys pertinentes y active el resto de licencias.
- Después inicie el **Centro de Control CodeMeter**.

Para ello puede utilizar el menú inicio de Windows: CodeMeter -> Centro de Control de CodeMeter. Como alternativa, también puede utilizar la opción Búsqueda pulsando sobre el botón Buscar en la pantalla de Inicio: introduzca Codemeter y pulse INTRO. Se abre un cuadro de diálogo. Pulse sobre **WebAdmin**en la parte inferior derecha.

## O bien

Introduzca *Localhost:22350*en la barra de direcciones de su navegador.

- Cambie a la pestaña Parámetros -> Servidor y seleccione la opción **Iniciar servidor de red**.
- Pulse sobre **Aplicar**.

# **Configurar el servidor de licencias (opcional)**

Puede utilizar la aplicación CodeMeter WebAdmin para administrar el servidor de licencias. Para iniciar y parar el servicio del servidor de licencias puede utilizar el Centro de Control de CodeMeter.

**• Centro de Control de CodeMeter -> Acción -> Iniciar o Parar el Servicio CodeMeter**

## **Control de acceso**

Por defecto, todos los usuarios de la red LAN que hayan instalado el driver CodeMeter podrán utilizar una licencia del servidor de licencias.

- Control de acceso básico: puede introducir un listado de nombres de equipo cliente o direcciones IP de los ordenadores que puedan acceder al servidor de licencias.
- Control de acceso avanzado: puede especificar normas de acceso globales para controlar el acceso (para todas las licencias).

### **Préstamo de licencias**

Esta función no está disponible actualmente.

### **Seguimiento de licencias**

Para activar el seguimiento de licencias, debe cambiar la entrada de registro HKEY\_LOCAL\_MACHINE\SOFTWARE\WIBU-

SYSTEMS\CodeMeter\Server\CurrentVersion\LogLicenseTracking a un valor de 1 y reiniciar el servicio CodeMeter.

Una vez que haya activado este valor podrá utilizar la aplicación WebAdmin de CodeMeter para crear un informe que muestre los detalles sobre las licencias utilizadas durante un periodo de tiempo específico. Para generar dicho informe, abra la aplicación WebAdmin de CodeMeter y active la pestaña "Servidor" - "Seguimiento de licencias". Seleccione el período de tiempo y la licencia para la que desea generar el informe. Después pulse sobre "Crear informe". Si pulsa sobre una única barra, obtendrá análisis detallados por día o por hora.

La aplicación WebAdmin de CodeMeter guardará los informes en C:\ProgramData\CodeMeter\Logs.

### **Instalar y configurar los clientes**

El servidor de licencias se detectará automáticamente en la red de trabajo. Instale Allplan en los puestos cliente. Cuando el programa de instalación le solicite un archivo de licencia, pulse sobre *Usar licencia activa*. Siga las instrucciones del instalador.

• No es necesario que activelas licencias en los ordenadores cliente.

Allplan encontrará de forma automática el servidor de licencias en la red local. Si no ha seleccionado ninguna licencia, Allplan seleccionará de forma automática la primera licencia disponible que encuentre.

Una vez haya instalado Allplan en los ordenadores cliente, podrá utilizar el cuadro de diálogo "Parámetros de licencia"para configurar la selección de licencias.

# **Allmenu -> Otros programas -> Parámetros de licencia**

Áreas:

- Activación de licencia: este área no es relevante para clientes que obtengan su licencia desde un servidor de licencias.
- Selección de licencia: utilice esta sección si desea obtener licencias de un servidor de licencias o si tiene varias licencias y desea seleccionar una preferente.
- Iniciar como visor: pulse sobre este botón si desea iniciar Allplan como visor.

## **Selección de licencia**

Podrá visualizar los nombres de las licencias disponibles así como el número de puesto correspondiente. La columna "Disponible" indica el número de licencias que están disponibles. Pulse sobre la flecha para ver un listado de usuarios que estén trabajando actualmente con una licencia.

Prioridad:

Active el cuadro de opciones que se encuentra delante de la licencia para seleccionarla como favorita. Puede activar tantas licencias como necesite. Allplan utilizará preferentemente una de estas licencias. Pulse sobre **P** para selccionar una o más licencias que Allplan no debe utilizar. Si no selecciona ninguna licencia o si ha seleccionado varios favoritos, Allplan utilizará automáticamente la primera licencia libre que encuentre.

Buscar servidor de licencias automáticamente:

Cuando activa esta opción, Allplan detectará el servidor de licencias automáticamente en la red LAN. En determinadas ocasiones, por ejemplo si utiliza conexiones VPN, Allplan no podrá detectar el servidor automáticamente. En este caso, podrá introducir el servidor manualmente (consulte Nombre de servidor adicional).

Nota: Sólo los usuarios administradores de Windows pueden cambiar esta opción.

### Nombre de servidor adicional:

Si la opción "Buscar automáticamente" no está activada o si Allplan no encuentra automáticamente un servidor de licencias, podrá introducir manualmente el nombre o la IP del servidor. Si la opción "Buscar automáticamente" está activada podrá introducir un servidor adicional. Una vez que haya introducido el nombre del servidor, pulse sobre "Actualizar" para ver las licencias del nuevo servidor de licencias. Utilice ";" para separar varios nombres de servidor.

### **Nota:**

Puede encontrar información más detallada sobre el servidor de licencias en la Ayuda del programa (tecla F1).

Allplan se comunica con el servidor de licencias mediante TCP/IP. Por defecto, este tipo de comunicaciones se establecen mediante el **Puerto 22350**, a menos que haya modificado el número de puerto en CodeMeter WebAdmin.

Si tiene activado un firewall en su equipo, debe activar el puerto 22350 para TCP y UDP. Si el firewall filtra por aplicaciones, deberá activar servicio del el servidor de licencias CodeMeter.exe. Puede encontrar en este servicio en la carpeta %Program Files (x86)%\CodeMeter\Runtime\bin de Windows. Defina el servicio del servidor CodeMeter.exe como excepción en el firewall. Algunos programas antivirus también incluyen funciones de firewall. Si tiene alguna duda, póngase en contacto con el fabricante de su programa de antivirus.

*Tanto Allplan GmbH como las organizaciones de venta afiliadas no asumen responsabilidad alguna en relación a la fiabilidad y/o utilidad de los artículos ofrecidos así como de la información proporcionada. Se aplican los términos y condiciones de licencia de Allplan GmbH y/o los términos generales y condiciones de las organizaciones de venta responsables del servicio.*

*© 2017 Allplan GmbH. Reservados todos los derechos.*